## **A: DeLaval**

## Importação de dados para o ALPRO™ Windows

Antes de realizar a importação dos dados faça um backup do sistema.

1. Backup (cópia de segurança) do ALPRO™ Windows

Clique em Arquivo/ Backup.

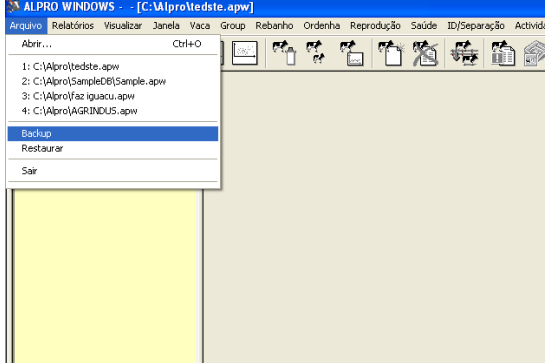

## 2. Importação

A importação de dados é feita da seguinte forma:

Crie um arquivo em Excel (ex. seuarquivo.xls), utilizando as orientações e limitações do dicionário de dados (Alpro6\_DD.xls) que segue em anexo.

## Ex: seuarquivo.xls

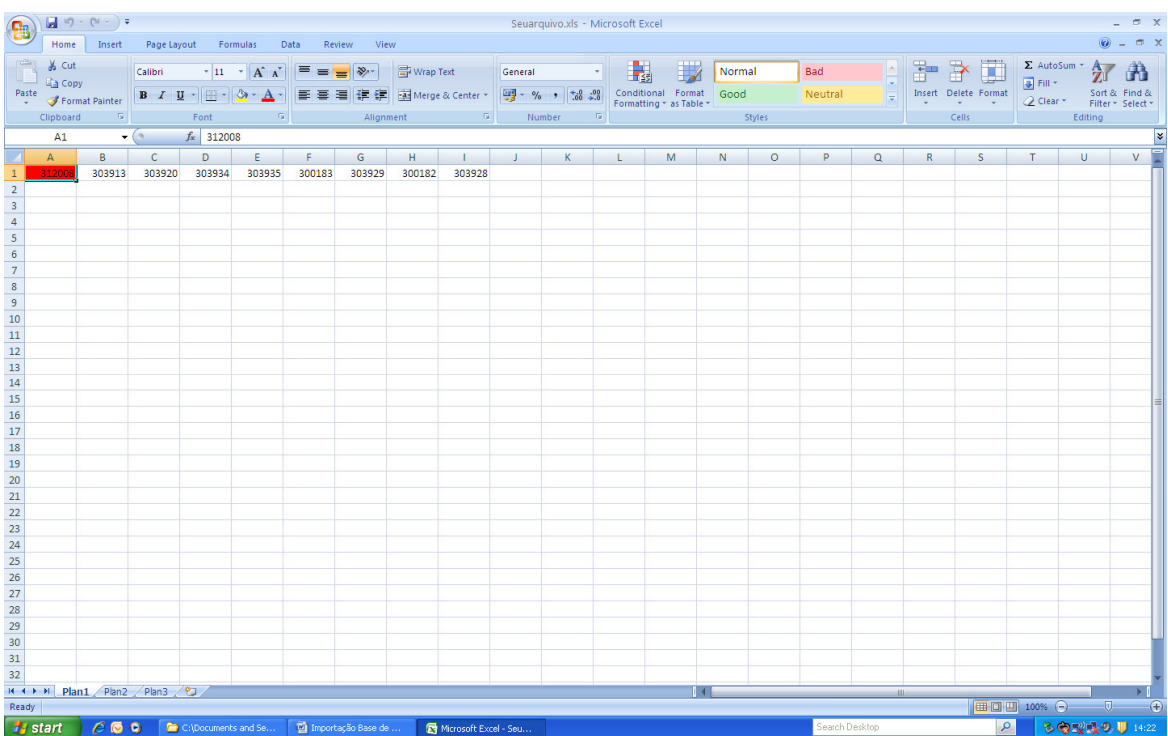

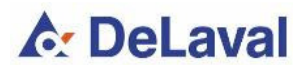

- 302008 Nº brinco vacas
- 303913 CCS
- 303920 Data CCS
- 303934 Ureia
- 303935 Data Ureia
- 300183 Proteína
- 303929 Data Proteína
- 300182 Gordura
- 303928 Data Gordura

Salve este arquivo como Excel 97–2003 se estiver usando Excel 2007, dentro da pasta Alpro, que está no disco local C. Veja abaixo.

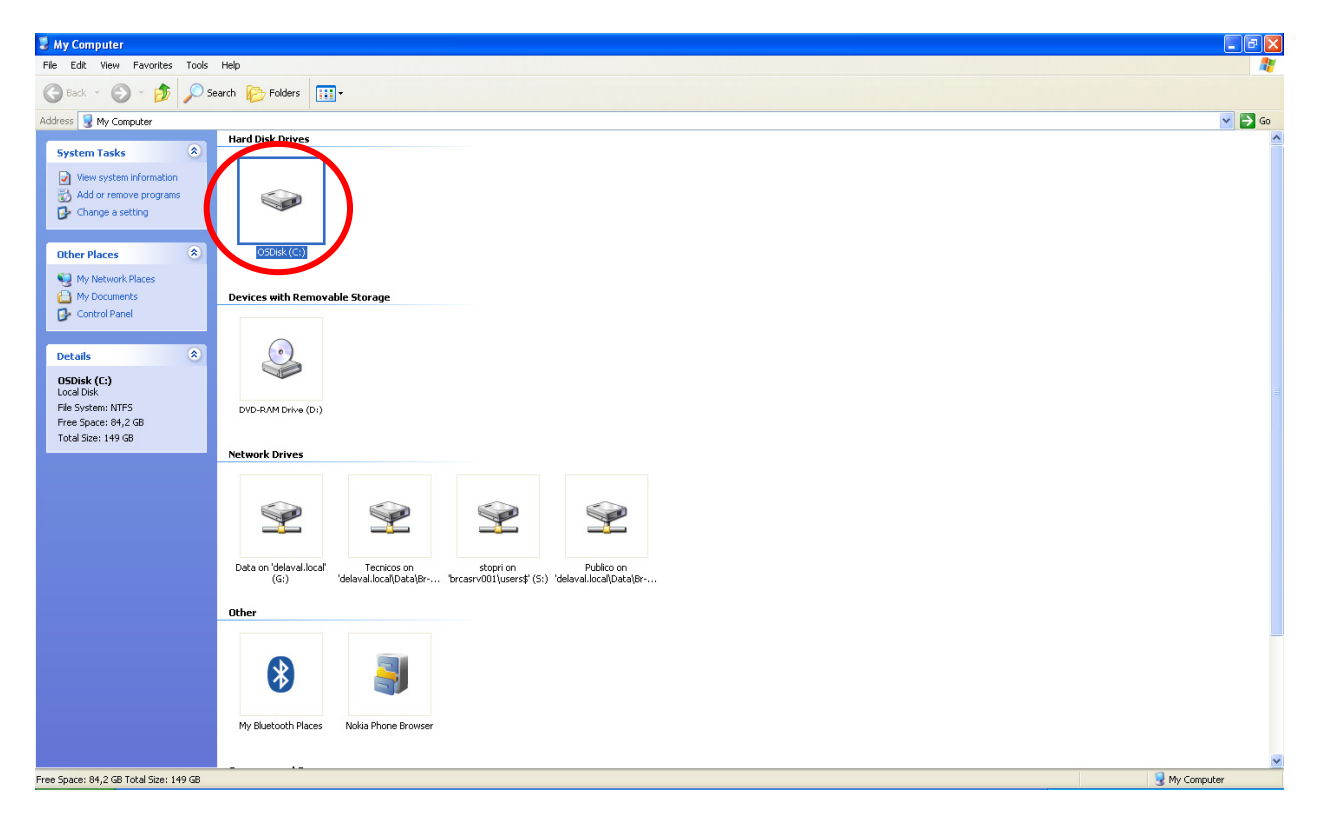

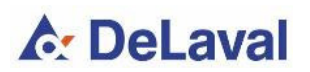

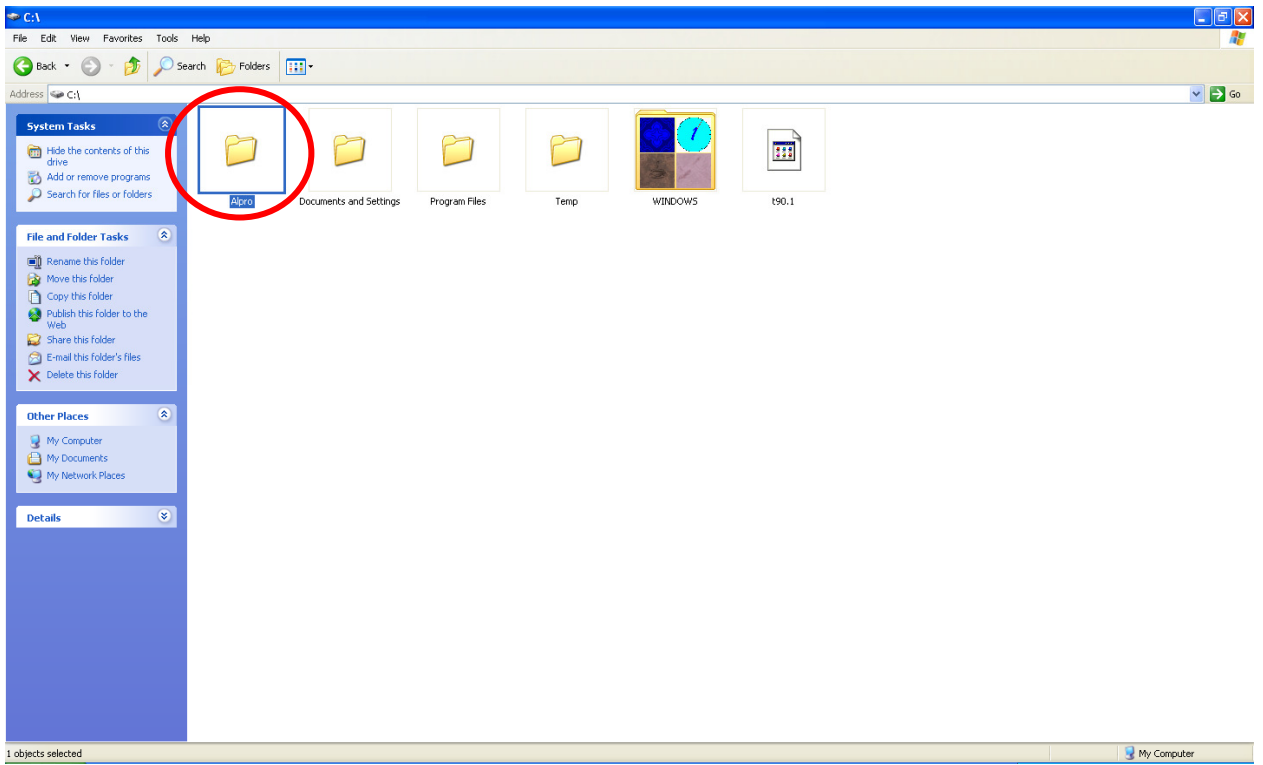

No Alpro Sync acesse Opções/Configurações/ISO. Figuras abaixo:

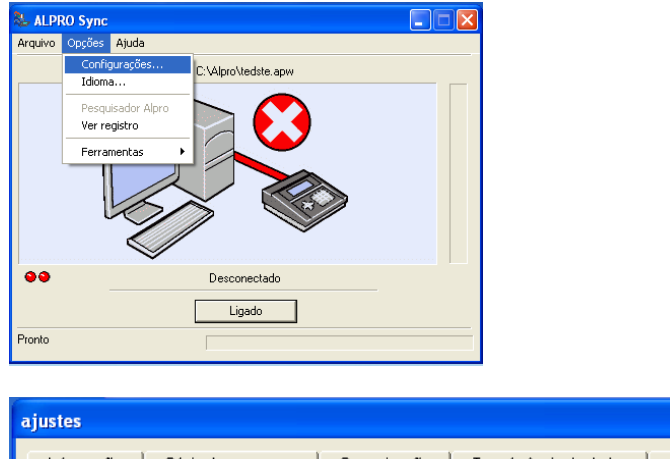

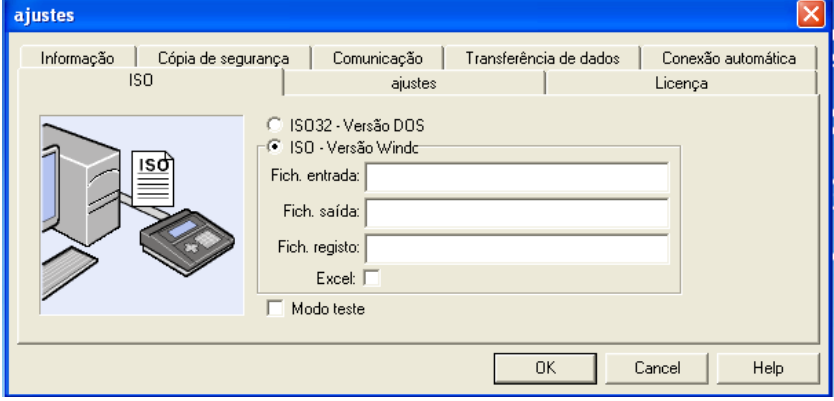

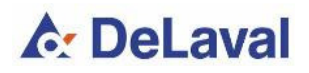

Preencha os campos da seguinte maneira:

Fich. Entrada: C:\Alpro\seuarquivo.xls\*

Fich. Saída: C:\Alpro\Out.txt

Fich. Registro: C:\Alpro\Log.txt

\*seu arquivo.xls é o arquivo de Excel que você criou e salvou em seu computador. Coloque o nome do arquivo exatamente como você salvou.Veja exemplo abaixo:

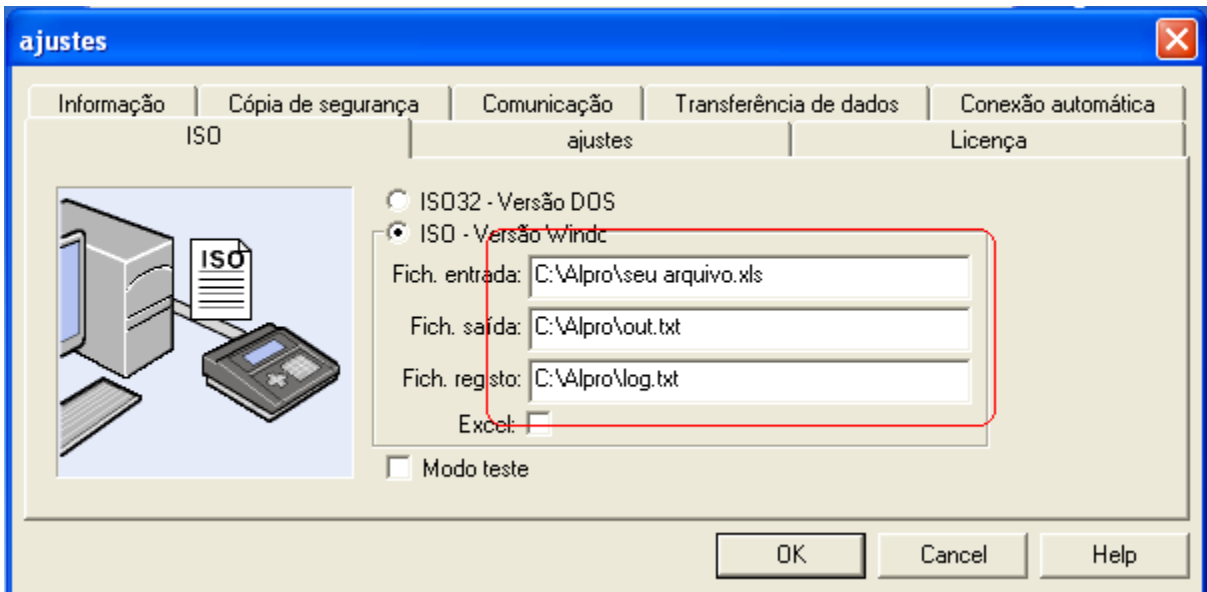

Pressione OK na página inicial do ALPRO Sync.

Os dados serão importados automaticamente!

Observação: Dentro da pasta Alpro, o seu arquivo.xls receberá a letra X no final, impossibilitando que o arquivo importado seja reutilizado.

A cada novo relatório enviado pela Clínica do Leite, deverá ser criado um novo relatório para importação.